# **Bldg.No.6 SOPHIA TOWER AV System User Manual**

# 503 / Video Conference

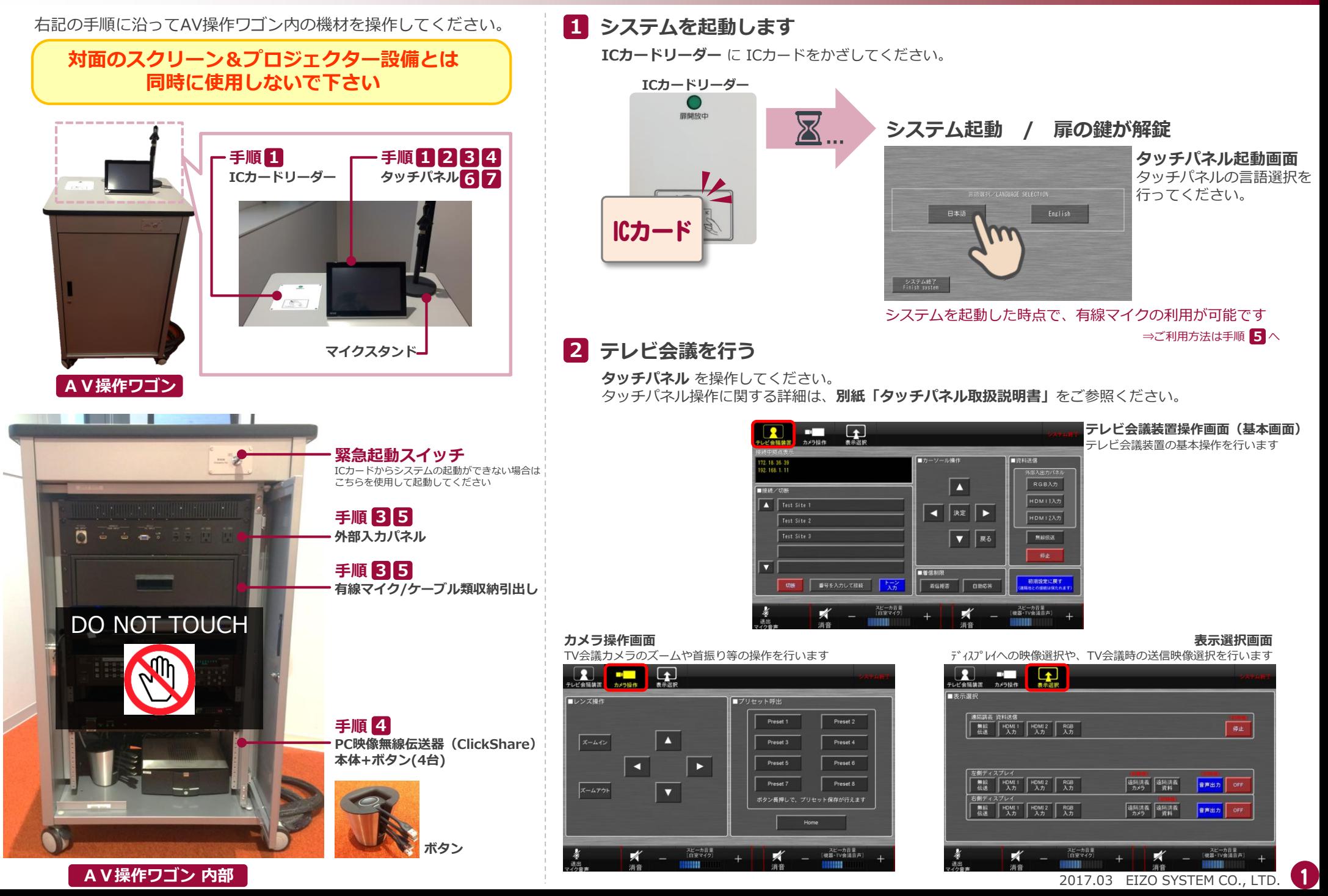

# **Bldg.No.6 SOPHIA TOWER AV System User Manual**

# 503 / Video Conference

## **3 持込機器の接続(有線接続編)**

持込HDMI機器や持込PCは、**外部入力パネル** に接続してください。 接続ケーブルは、引出しに収納されています。

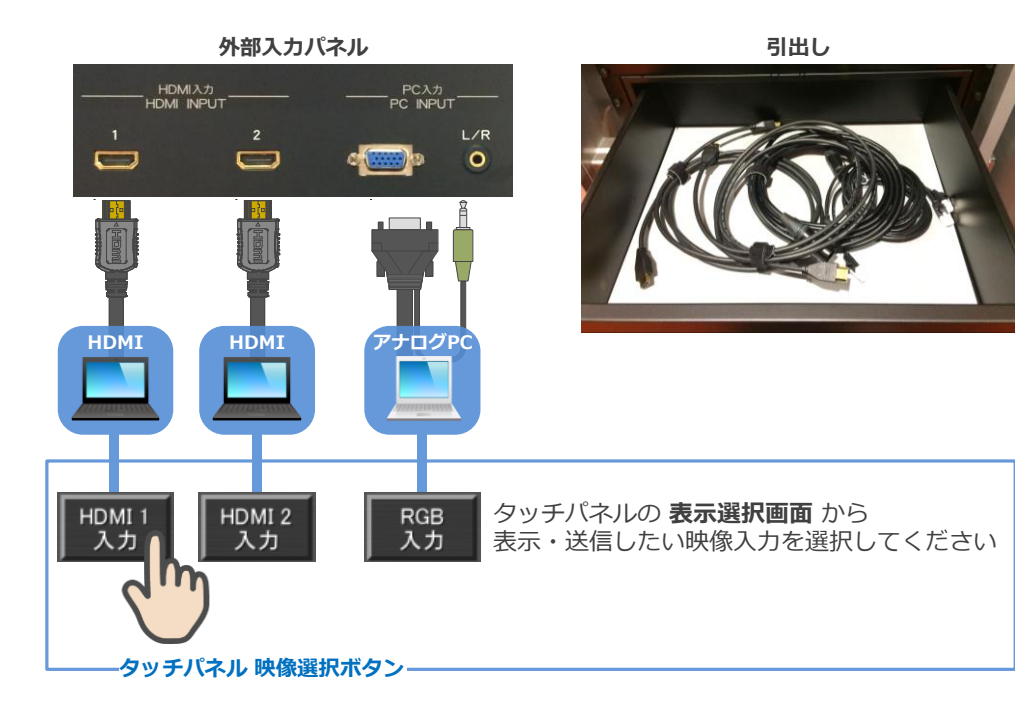

### 持込パソコンをご利用の場合は、出力設定を【外部】に切り替えてください。

#### **外部出力設定 切り替え画面**

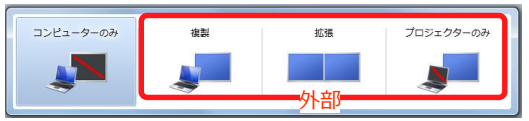

●複製: PCとスクリーンに同じ画面を表示します。 ●拡張: PCとスクリーンをデュアルディスプレイの様に使用します。 ●プロジェクターのみ:スクリーンのみに表示されます。

#### **切り替え画面の出し方**

《Windows 7 の場合》 **『Windowsキー』+『P』**

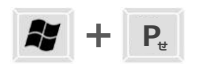

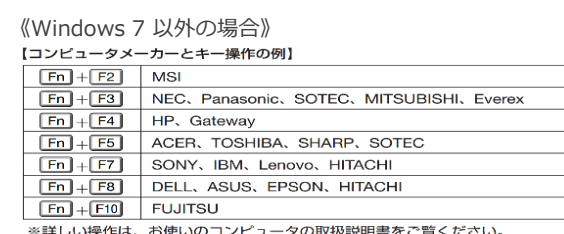

**4 持込機器の接続(無線接続編)**

PC映像無線伝送器を使って、PC映像をワイヤレスで表示・送信することができます。

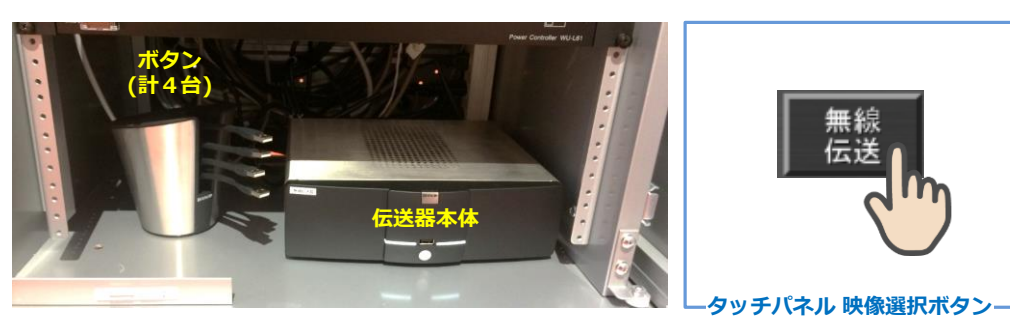

### **① ボタンをPCに接続する(USB)**

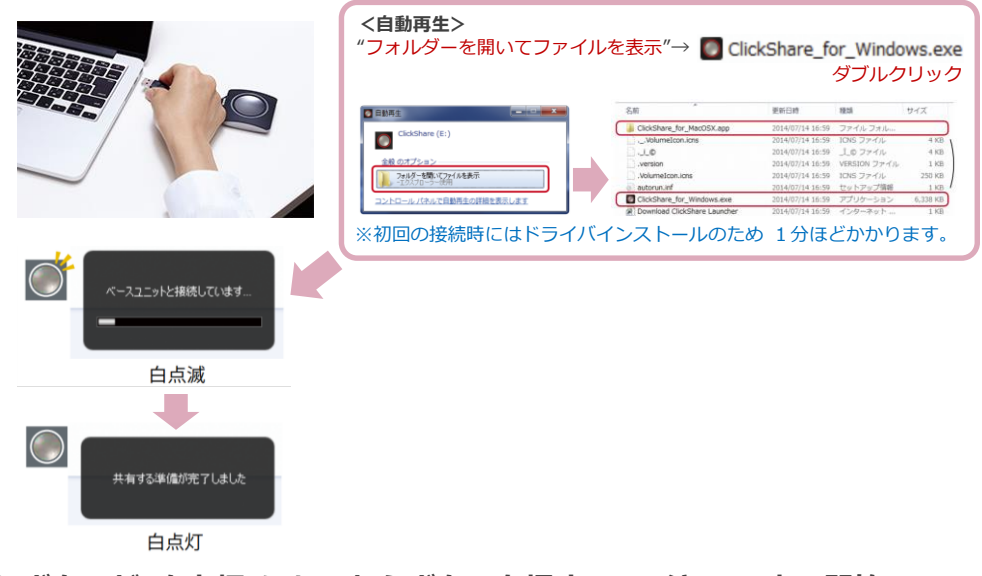

### **② ボタンが"白点灯"になったらボタンを押す / ワイヤレス表示開始**

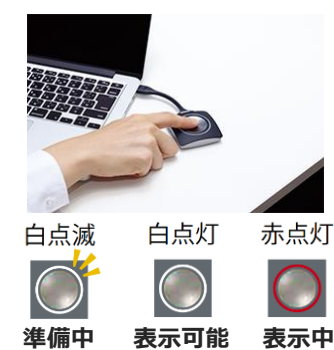

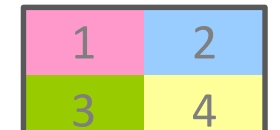

**最大4台のPC画面を 同時に表示させることが可能です**

**・**表示中に**もう一度**ボタンを押すと**表示解除 ・**ボタンを**長押し**すると**全画面表示**

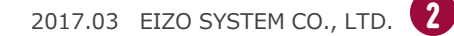

# **5 有線マイクを使用する**

**有線マイク** を **外部入力パネル** に接続してください。 有線マイクと接続ケーブルは、引出しに収納されています。

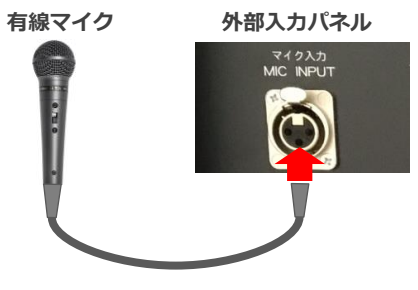

## **6 音量を調節する**

### 音量は予め最適なレベルに調節されています。

調節が必要な際は、**タッチパネル画面下方** の **スピーカ音量ボタン** を操作してください。

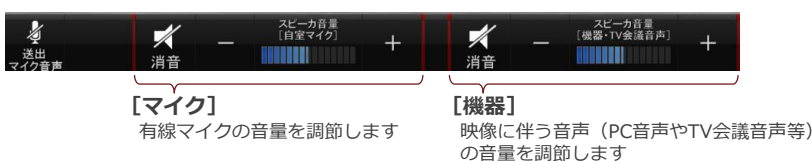

# **7 システムを終了する**

### **タッチパネル** の **システム終了ボタン** を押し、**操作卓の扉を閉めてください**。

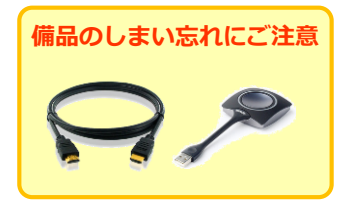

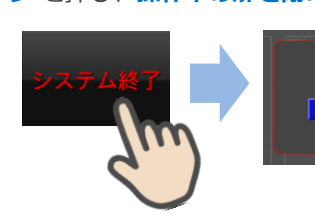

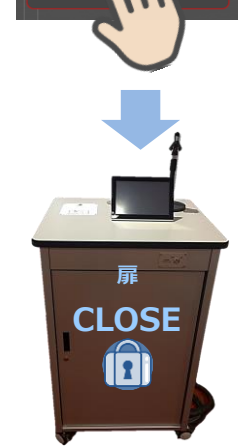

システムを終了しますか?

### **トラブルシューティングマニュアル**

### **持込機器の映像が映らない**

#### ■ケーブルの接続を確認し**てください**

ケーブルを抜き、もう一度しっかり接続し直してください。 ケーブルに接触不良が生じている場合は、ケーブルの交換が必要です。

### ■ノートパソコンの外部出力(モニタ出力)設定を確認し、『外部』に切り替えてください。

#### **外部出力設定 切り替え画面**

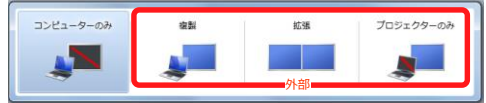

●複製: PCとスクリーンに同じ画面を表示します。 ●拡張: PCとスクリーンをデュアルディスプレイの様に使用します。 ●プロジェクターのみ:スクリーンのみに表示されます。

### **切り替え画面の出し方**

《Windows 7 の場合》 **『Windowsキー』+『P』** 《Windows 7 以外の場合》<br>【コンピュータメーカーとキー操作の刷】

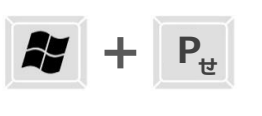

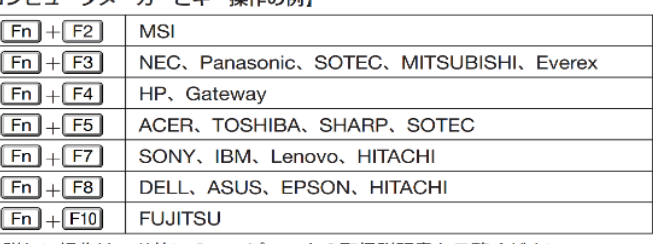

※詳しい操作は、お使いのコンピュータの取扱説明書をご覧ください。

### **HDMI音声が聴こえない**

### **■ノートPCのサウンド設定を確認してください**

音声付の映像コンテンツをルーム内スピーカから再生するためには、 PCのサウンド設定を『HDMI Output』にします。

#### **サウンド設定の方法**

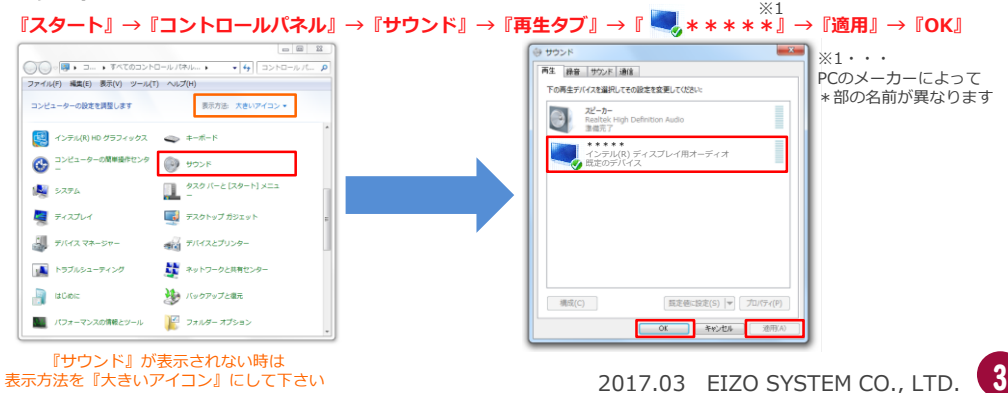

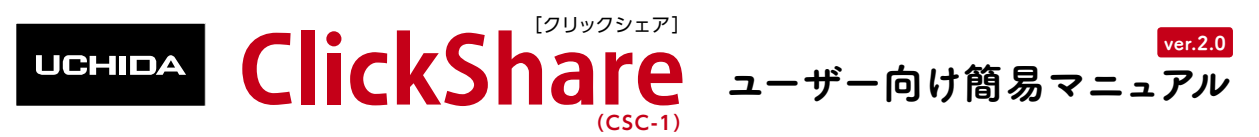

ClickShare はボタンを PC に接続するだけで、モニタやプロジェクターに無線で PC の画面を投影することが できるツールです。ソフトのインストールも必要がないので、誰でもすぐに直感的に使うことができます。

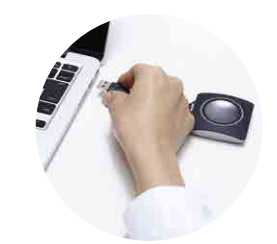

● ボタンを PC と USB 接続すると、下のウィン ドウが起動します。(OS や設定によっては起 動しない場合があります。)

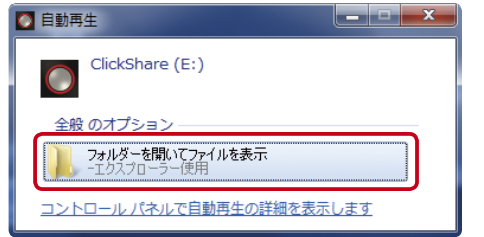

- フォルダーを開いてファイルを表示をクリッ クしてください。
- ●しばらく待っても起動しない場合は「コン ピュータ]→[ClickShare]を開いてください。

```
※初回の接続時にはドライバインストールのため
1分ほどかかります。
```
PC にボタンを接続します。 実行ファイルを起動し、 1 2 3 ボタンと本体とを接続します。

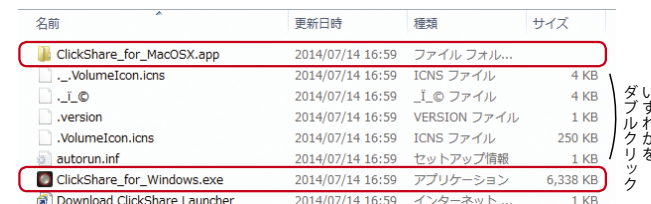

- ClickShare for Windows.exe または ClickShare for MacOSX.app をダブルクリックして起動します。
- 接続中はボタンが白く点滅します。
- ●準備ができると白く点灯に変わります。
- 点灯したら、ボタンを押せば共有が始まります。

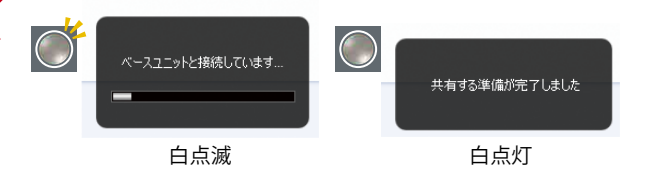

ClickShare を頻繁にお使いの方は Launcher ソフトをインストール していただくことで②の手順を省きボタンを挿すだけで利用でき るようになります。Launcher からインストーラーをダウンロード し、インストールしてください。➡ 詳しくは裏面をご覧ください。

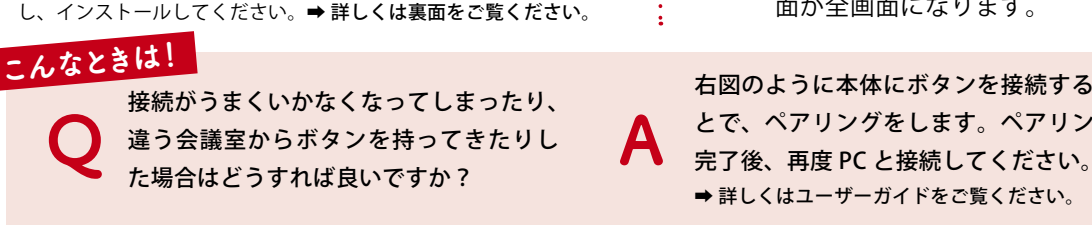

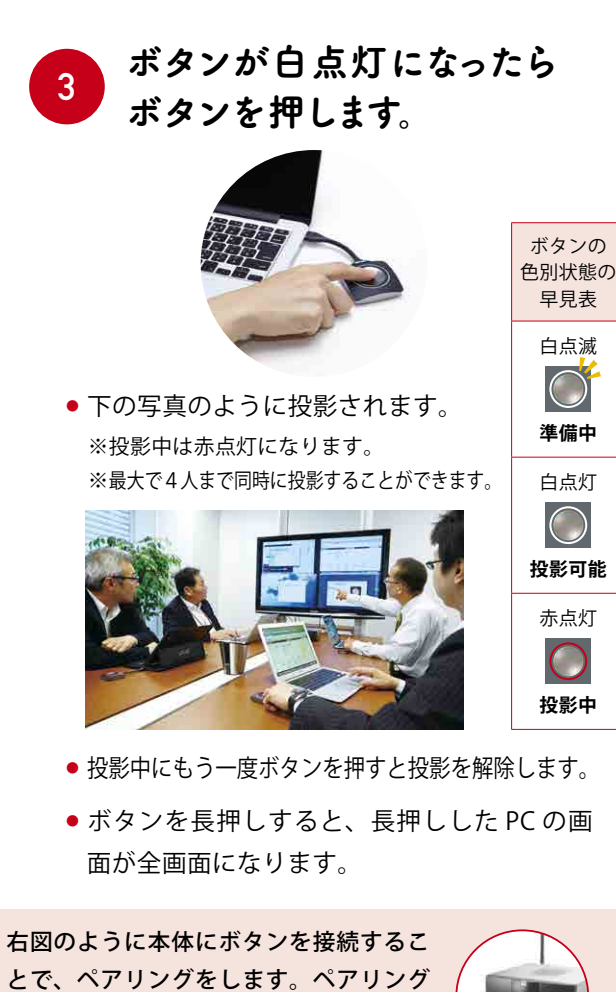

詳細な仕様・よくあるご質問は、webにて随時更新しています。 ▶ ▶ http://office.uchida.co.jp/ict/clickshare/

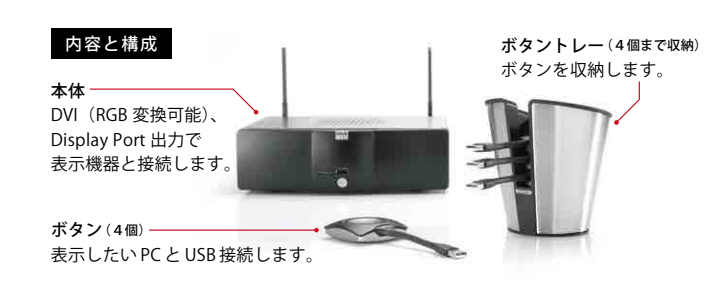

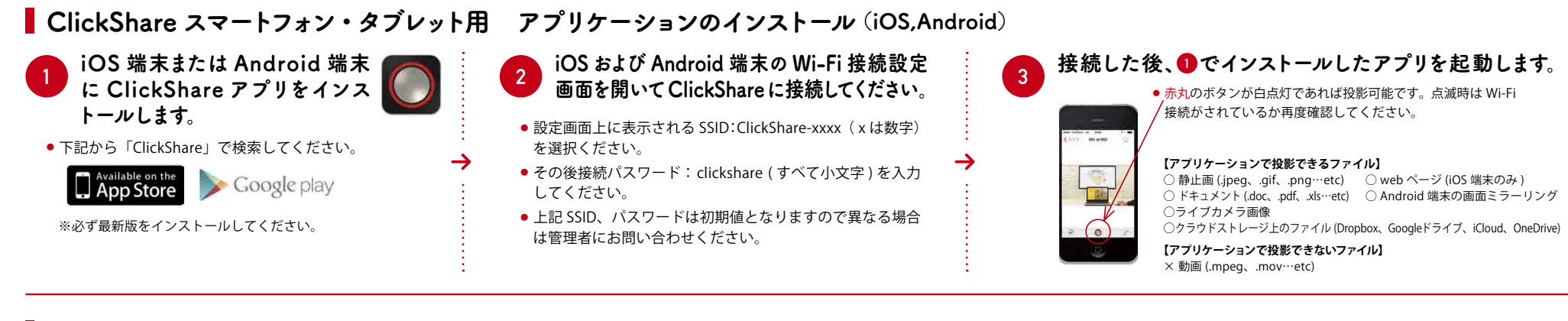

### liOS 端末による画面のミラーリング

開いて ClickShare に接続してください。

- 設定画面上に表示される SSID:ClickShare-xxxx( x は数字) を選択ください。
- その後接続パスワード: clickshare ( すべて小文字 ) を入 力してください。
- 上記 SSID、パスワードは初期値となりますので異なる場 合は管理者にお問い合わせください。

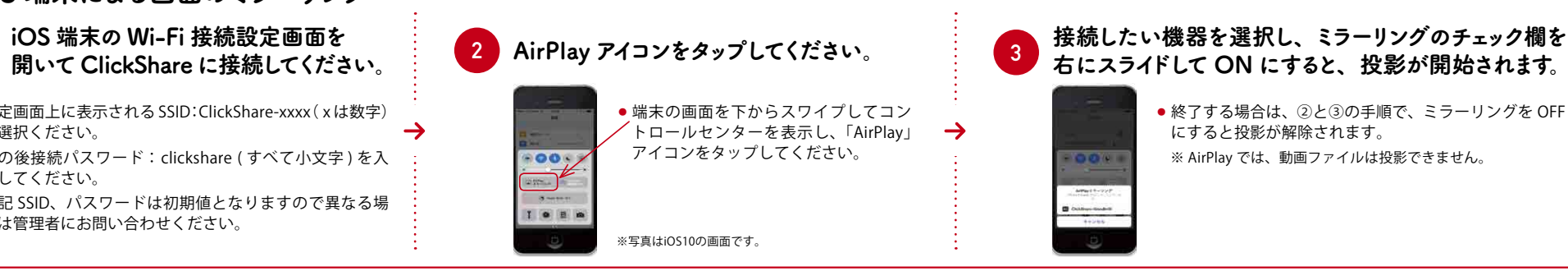

### ClickShare ランチャソフトのインストール (PC用)

→

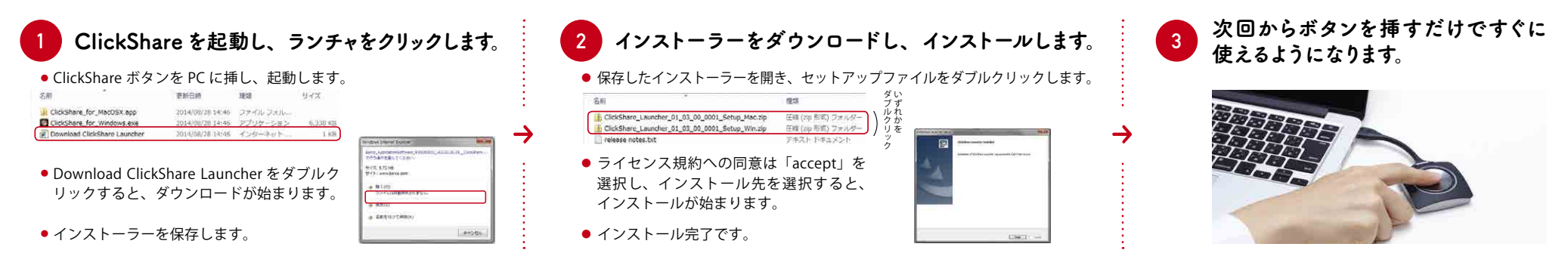

最新のサポート情報は下記 ClickShare ユーザーサポートwebサイトに 掲載されております。こちらもあわせてご確認ください。

**ClickShareユーザーサポートwebサイト http://office.uchida.co.jp/ict/clickshare/** 左記の方法で解決しない場合は、ウチダヘルプデスクまでご相談ください。 サポートを円滑に行うため、お問い合わせ前に以下の情報をご用意ください。

○ **弊社製品の種類(CSC、CSM、CSE-200)及び製品型番(P/N)とシリアルナンバー(S/N)。** ○ ご質問内容(現在の状態、症状など。エラーメッセージが表示されている場合は その詳細を書きとめるか、スクリーンショットを保存してください。) ○ ご使用中の ClickShare ファームウェアおよびソフトウェアのバージョン。

 $\blacktriangleright$ 

電話によるお問い合わせ: フリーダイヤル **0120** (**101**) **884** 携帯電話からはこちら : **047**(**700**) **8203 ウチダヘルプデスク(ご購入頂いたお客様向け)** ※受付時間/平日(月〜金)9 時〜 17 時(弊社休業日を除く) Eメールによるお問い合わせ:**ebos-help@esco.co.jp**